## 如何提取感兴趣区

Alex / 2017-01-22 / free learner@163.com / [learning-archive.org](https://learning-archive.org/)

更新于*2023-05-19*,主要是⽂字排版上的更新,内容基本保持不变。

## 一、背景

在fMRI数据分析中,提取感兴趣区(Region of Interest, ROI)是一种非常实用的分析技巧。感兴 趣区指的是我们所感兴趣的某些大脑区域,而提取感兴趣区也就是找到我们所感兴趣脑区的位置 并生成相应的mask文件,以便于我们对这些脑区进行后续分析。(我所了解的)提取感兴趣区一 般分为两种情况: (1) 以一个三维坐标为中心,提取半径为R的球形ROI; (2) 以某个大脑分 区模板为参考,提取其中某个分区,比如海马。下面以FSL为例,介绍一下我所了解的提取ROI 的方法,仅供参考。

## ⼆、以**MNI**坐标(**-52, -32, 22**)为中⼼,提取半径为**6mm**的球形 **ROI**

以下两种方法似乎是等同的,来源于FSL[的邮件列表](https://www.jiscmail.ac.uk/cgi-bin/webadmin?A2=FSL;6ce4bff3.1301):

方法1:

fslmaths  $$FSLDIR}/data/standard/MNI 152 T1 2mm brain -mul 0 -add 1 \$ -roi 70 1 47 1 47 1 0 1 -kernel sphere 6 -dilF roi\_mask

方法2:

fslmaths  $$FSLDIR}/data/standard/MNI_152_T1_2mm_brain -mul 0 -add 1 \$ -roi 70 1 47 1 47 1 0 1 -kernel sphere 6 -fmean roi\_mask thresh=`fslstats roi\_mask -p 100` thresh=`echo  $f{thresh} / 2$  | bc -1` fslmaths roi\_mask -thr \${thresh} -bin roi\_mask

其中选项 -roi 用于指定坐标,可以看到fslmaths要求输入的是体素坐标,而一般论文里报告的是 物理坐标(以毫⽶为单位)。可以在fslview中查看体素坐标和物理坐标的对应关系(如下图所 ⽰)。

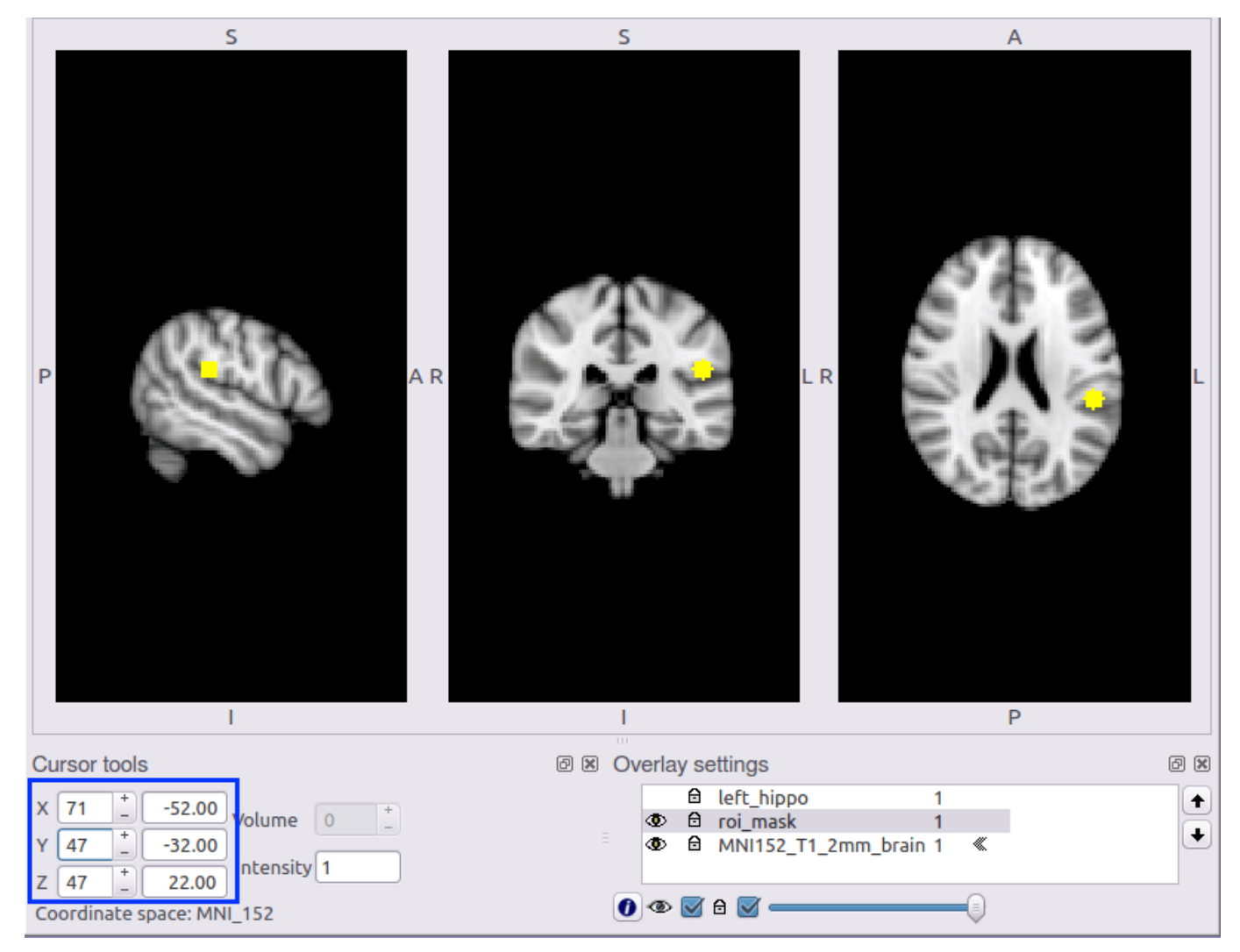

图中黄色区域表示ROI,蓝色方框表示体素坐标和物理坐标的对应关系。

上面两种方法很明显第一种方法更简洁,至于为什么这两种方法是等同的,我还没有去深究这个 问题。

## 三、提取左侧海马区域

FSL中⾃带了⼀些分区模板,以Harvard-Oxford Atlas为例,其他分区模板同理。

fslmaths \${FSLDIR}/data/atlases/HarvardOxford/HarvardOxford-sub-maxprob-thr50- 2mm.nii.gz -thr 9 -uthr 9 -bin left\_hippo.nii.gz

其中9表示左侧海马区域,不同区域对应的数字标签可以在 \${FSLDIR}/data/atlases/HarvardOxford\*.xml里查找, 不过这个文档有误, 比如文档上左侧海马为 8,但实际上为9。

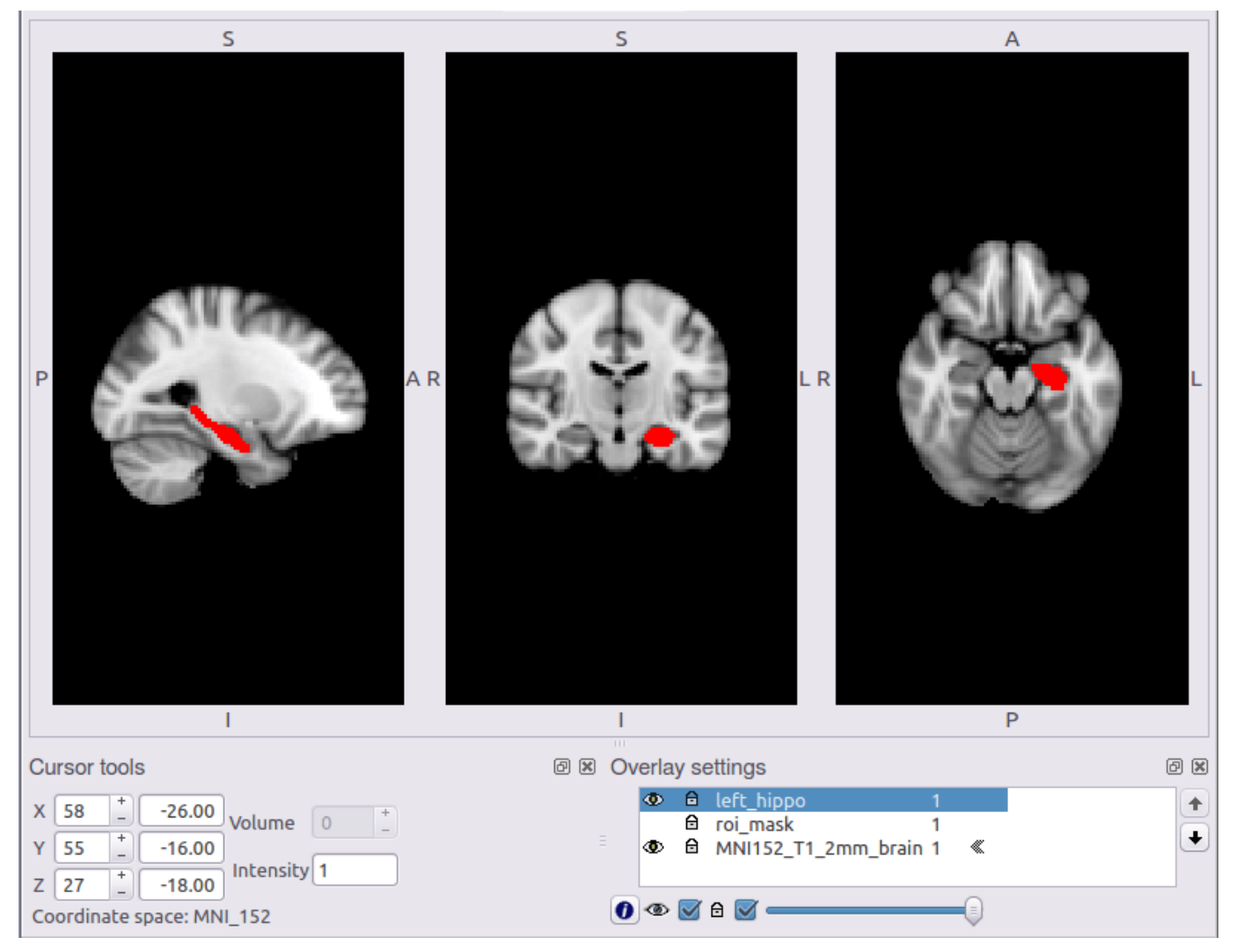

图中红色区域表示左侧海马。